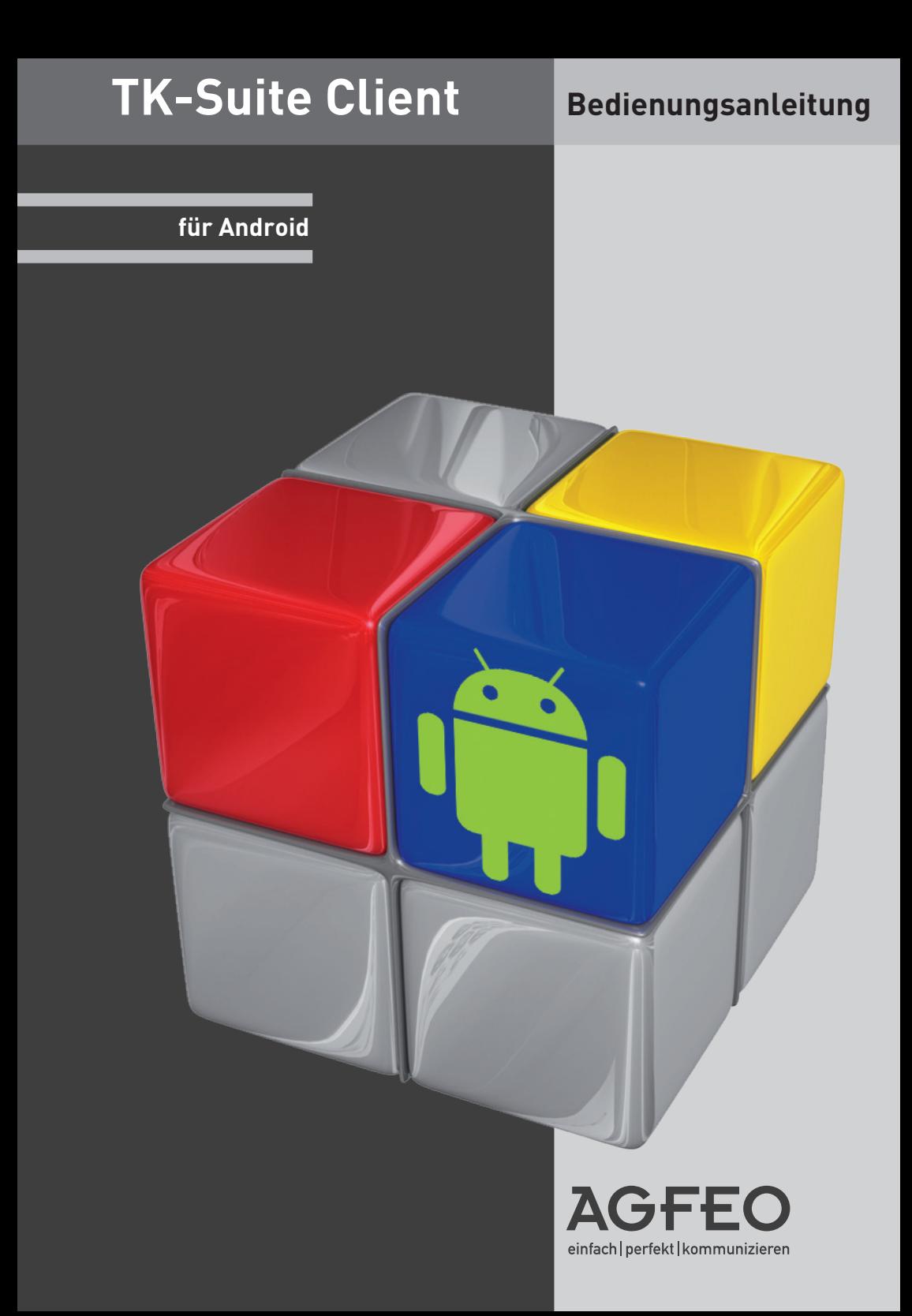

# **Einleitung**

Wir beglückwünschen Sie zu der Entscheidung, den TK-Suite Client für Ihr Android Smartphone als mobile Erweiterung Ihrer TK-Suite Professional zu nutzen!

- Behalten Sie unterwegs die Anrufe auf Ihrer AGFEO TK-Anlage im Auge und rufen Sie die Teilnehmer über Ihr Android Gerät zurück. Die Verbindung wird dabei über Ihren Provider im Mobilnetz hergestellt.
- Verschaffen Sie sich einen Überblick über die anstehenden Termine aller für Sie freigegebenen Ordner im TK-Suite Kalender.
- Greifen Sie auf die Einträge Iher TK-Suite Kontaktdatenbank zu.
- Sie haben vergessen eine Rufumleitung zu schalten? Kein Problem, erledigen Sie das bequem mit Ihrem Android Smartphone.
- Natürlich können Sie auch vorhandene Relais und Sensoren schalten.
- Ist in der Benutzersteuerung Ihres TK-Suite Servers die Berechtigung "EIB-Steuerung" für Sie gesetzt, können Sie zusätzlich Ihre komplette KNX/EIB Gebäudesteuerung bedienen.
- Wenn Sie möchten, können Sie auch für mehrere AGFEO Anlagen z.B. in der Firma und Zuhause, Konten anlegen und alle oben genannten Optionen nutzen.

### **Systemvoraussetzungen**

Um den TK-Suite Client nutzen zu können, muss Ihr Smartphone über eine Android Version 4.0.4 oder höher verfügen. Des Weiteren benötigen Sie zwingend eine AGFEO TK-Anlage (Firmware 8.6 oder höher), einen aktiven TK-Suite Server mit einem Softwarestand 4.4.1 oder höher, ein installiertes CTI-Plus Paket und eine Möglichkeit, dass das Smartphone per WLAN oder über das Internet (z.B. per DynDnS oder VPN) auf den TK-Suite Server zugreifen kann. Sollten Sie eine Firewall nutzen, müssen Sie die Ports 5080 und 5081 freigeben und ggf. zum TK-Suite Server weiterleiten (Routereinstellungen).

### **Hinweis:**

Bitte beachten Sie, dass die Erstsynchronisation der Kontakt- und Kalenderdaten einige Minuten in Anspruch nehmen kann.

Die Dauer ist abhängig von:

- dem Endgerätetyp
- der möglichen Übertragungsgeschwindigkeit
- und der Anzahl der im TK-Suite Server integrierten Daten (TK-Suite Kontakte).

## **Grundeinstellungen**

Damit der TK-Suite Android Client die Möglichkeit hat, auf die Daten Ihres TK-Suite Servers zuzugreifen, müssen Sie über ein Benutzerkonto auf dem TK-Suite Server verfügen. Mit diesen Benutzerdaten meldet sich der TK-Suite Client dann am Server an. Sollten Sie noch nicht über ein Benutzerkonto verfügen, so müssen Sie dieses zuerst erstellen.

- Öffnen Sie in Ihrem TK-Suite Server den Punkt "Einstellungen".
- Klicken Sie auf "Benutzerverwaltung/TK-Suite Benutzer".
- Klicken Sie auf das "+" Symbol, um einen neuen Benutzer hinzuzufügen.
- Geben Sie die gewünschten Userdaten ein (Anmeldename und Passwort).
- Wählen Sie in der Spalte "zugeordnete Telefone" die Telefone für die Sie die Anruflisten-Daten im TK-Suite Andorid Client sehen möchten. Möchten Sie Relais und Sensoren steuern, wählen Sie auch diese in der gleichen Spalte aus.

#### **HINWEIS:**

Sollten Sie über das Internet auf Ihren TK-Suite Server zugreifen wollen, achten Sie bitte darauf, dass Sie ein komplexes Paßwort verwenden:

Das Passwort sollte weder Ihren Vor- oder Nachnamen noch Ihren Anmeldenamen enthalten.

Das Passwort sollte nicht Ihre E-Mail-Adresse enthalten.

Das Passwort sollte mindestens drei der vier folgenden Bestandteile umfassen:

- Großbuchstaben (A-Z)
- Kleinbuchstaben (a-z)
- $7$ iffern  $[0-9]$
- Sonderzeichen: @ / | < > \_ : . , ! ? \* + #

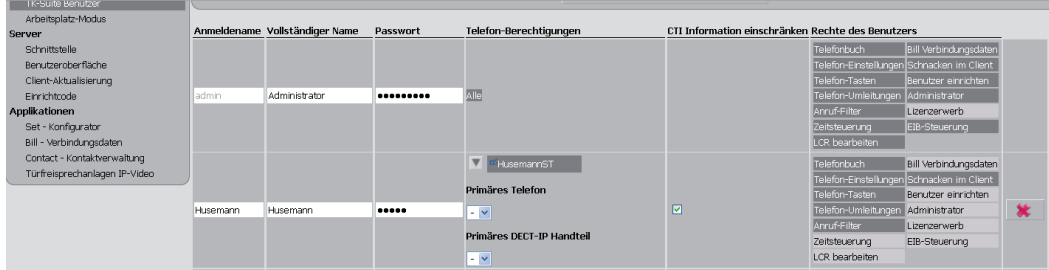

### **Einstellungen**

- Starten Sie den TK-Suite Android Client.

Nach dem erstmaligen Start öffnet sich automatisch das Fenster zur Kontenerstellung:

- **Benutzername** und **Passwort:**

Geben Sie den Benutzernamen, der zuvor im TK-Suite Server angelegt wurde und das dazugehörige Passwort ein.

- **ServerIP:**

Geben Sie hier die IP-Adresse des TK-Suite Servers ein. Befinden Sie sich nicht im gleichen Netzwerk wie der TK-Suite Server, geben Sie die DynDns-Adresse des TK-Suite Servers ein.

### - **ServerPort:**

Geben Sie hier den TCP-Port ein, über den der TK-Suite Server erreichbar ist. Der Standard-Port 5080 ist voreingestellt.

Schließen Sie die Erstellung des Kontos ab, indem Sie auf Login Lippen. Beachten Sie hierzu den Hinweis auf Seite 2.

#### **HINWEIS:**

Sollten Sie auf Ihren TK-Suite Server über eine mobile Datenverbindung zugreifen, so können für Sie durch die Aktualisierung, je nach Tarif, gegebenenfalls Kosten entstehen.

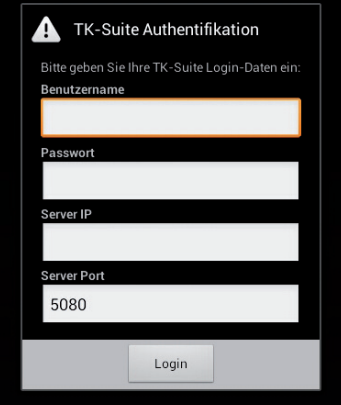

### **Einstellungen**

- Öffnen Sie das Menü des TK-Suite Android Clients, indem Sie auf die Menütaste Ihres Android-Gerätes drücken oder, in Abhängigkeit vom Gerät, auf das Menüsymbol to tippen.
- Über den Punkt "Teilnehmer in Anrufliste" können Sie auswählen, für welche der im TK-Suite Server für Sie freigeschalteten Telefone die Anrufliste angezeigt werden soll.
- Über den Punkt "Über TK-Suite" können Sie die Version Ihrer TK-Suite Android App abrufen.
- Über den Punkt "Konten" kommen Sie in die Kontensteuerung Ihres Android-Betriebssystems. Hier können Sie sowohl für den Kalender als auch für die Kontakte die Synchronisation einstellen.
- Über den Punkt "Neues Konto" können Sie ein weiteres TK-Suite Konto einrichten (siehe Seite 4).

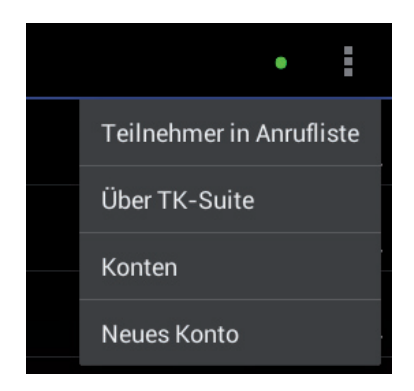

#### **HINWEIS:**

Um den aktuellen Statuszustand anzuzeigen, werden die Ansichten "Anrufliste", "Umleitungen" sowie "Aktoren" beim Aufruf der entsprechenden Seiten automatisch aktualisiert.

Bitte beachten Sie, dass die Aktualisierung eine Verbindung zur TK-Anlage voraussetzt. Sollte keine Verbindung bestehen, werden die Anzeigen der Umleitungen, der Relais und Sensoren sowie der EIB Steuerung als leere Seiten dargestellt.

## **Anrufliste**

In der Anrufliste des TK-Suite Clients haben Sie eine einfache Übersicht über alle verpassten und angenommenen Anrufe des Ihrem Benutzer zugeordneten Telefons.

- Anhand des Pfeils in der 1. Spalte können Sie erkennen, ob es sich um einen ankommenden oder abgehenden Anruf handelt:

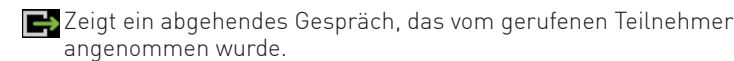

Zeigt ein ankommendes Gespräch, das angenommen wurde.

 Zeigt ein abgehendes Gespräch, das vom gerufenen Teilnehmer nicht angenommen wurde.

Zeigt ein ankommendes Gespräch, das nicht angenommen wurde.

- In der 2. Spalte steht in der ersten Zeile das Datum, an dem das Gespräch erfolgte. In der 2. Zeile steht die Uhrzeit des Gespräches. In der 3. Zeile steht die Dauer des Gespräches.
- In der 3. Spalte steht in der ersten Zeile der Name und in der 2. Zeile die Rufnummer des Kontaktes, der Sie angerufen hat oder den Sie angerufen haben.
- In der 4. Spalte können Sie sehen, welche Nebenstelle Ihrer TK-Anlage das Gespräch angenommen, bzw. nach aussen geführt hat.
- Wenn Sie einen Eintrag in der Anrufliste öffnen, indem Sie ihn antippen, können Sie via GSM-Netz einen Rückruf starten.

### **ACHTUNG:**

Wenn Sie einen Kontakt zurückrufen, wird dieser Ruf über Ihren mobilen Netzzugang ausgeführt. Je nach verwendetem Netztarif können Ihnen gegebenenfalls Kosten entstehen.

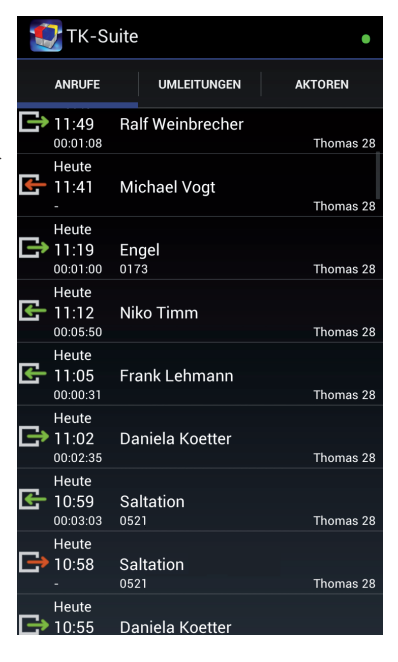

### **Umleitungen**

Die für Ihre zugeordneten Telefone (Benutzereinstellungen) eingerichteten Umleitungen (sowohl Umleitungen durch die TK-Anlage als auch Umleitungen durch die Vermittlungsstelle), können Sie bequem mit der TK-Suite Android App ein- und ausschalten.

Öffnen Sie "Umleitungen".

Durch Antippen der Schalter können Sie einzelne Umleitungen ein- oder ausschalten. Aktivierte Umleitungen werden durch den grünen Schalter dargestellt  $\begin{pmatrix} \bullet & \bullet \\ \bullet & \bullet \end{pmatrix}$ .

#### **Hinweis:**

Diese Ansicht zeigt immer die aktuellen Einstellungen Ihrer TK-Anlage. Wenn Sie Einstellungen ändern, werden diese Änderungen sofort an Ihre TK-Anlage übertragen und anschliessend in Ihrer Ansicht aktualisiert!

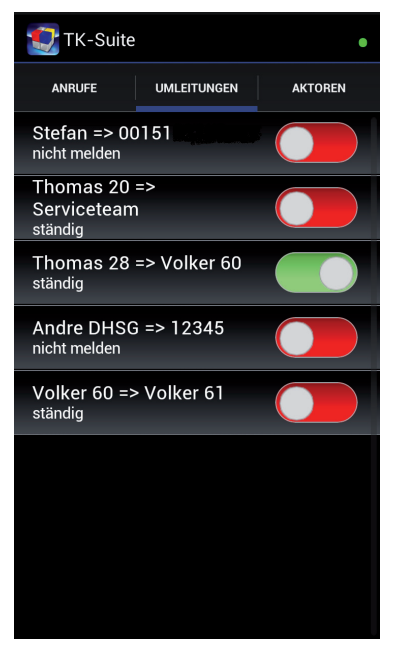

### **Aktoren**

Im Menu "Aktoren" können Sie sowohl die EIB-Elemente als auch die Relais und Sensoren Ihrer AGFEO TK-Anlage steuern. Das Menü ist unterteilt in "Räume" und "Szenen", wobei im Raum "Allgemein" die Sensoren und Relais der TK-Anlage untergebracht sind.

Die Relais Ihrer TK-Anlage lassen sich einfach "per Fingerzeig" ein-oder ausschalten. Aktive Relais erkennen Sie am grünen Schalter  $(\bullet)$ .

Auch die Sensoren Ihrer TK-Anlage können Sie auf diese Weise aktivieren. Ein aktiver Sensor ist am grünen Schalter zu erkennen  $\begin{pmatrix} \bullet & \bullet \\ \bullet & \bullet \end{pmatrix}$ 

Über die Wahl eines Raumes (Ortes) gelangen Sie zu der Ansicht der dort vorhandenen EIB-Objekte. In jedem Raum (Ort) können die EIB Objekte einzeln geschaltet werden.

Um wieder zur Raumauswahl zurückzukehren, tippen Sie die Zurück-Taste Ihres Android-Gerätes an.

Über die in Ihrer TK-Anlage vorbereiteten EIB Szenen lassen sich verschiedenste Funktionen gemeinsam auslösen (z.B. Lichter ausschalten und Rolladen herunterfahren). Szenen werden einfach durch Antippen ausgeführt.

Die Schalter werden durch Antippen aktiviert, die Funktionen der Rolladen- und Jalousiesteuerung sind anbei erklärt.

Rolladen/Jalousie ganz öffnen Rolladen/Jalousie ganz schließen Jalousie Bewegung stoppen [Bey] Jalousie-Lamellen öffnen Jalousie-Lamellen schließen Jalousie-schrittweise hochziehen Jalousie-schrittweise herunterfahren  $\blacksquare$ Rolladen Bewegung stoppen

### **Hinweis:**

Die Übersicht über die EIB-Objekte eines Raumes zeigt immer die aktuellen Einstellungen des EIB Systems. Wenn Sie Einstellungen ändern, werden diese Änderungen sofort an Ihre TK-Anlage, von da aus an das EIB-System übertragen und anschliessend in Ihrer Ansicht aktualisiert!

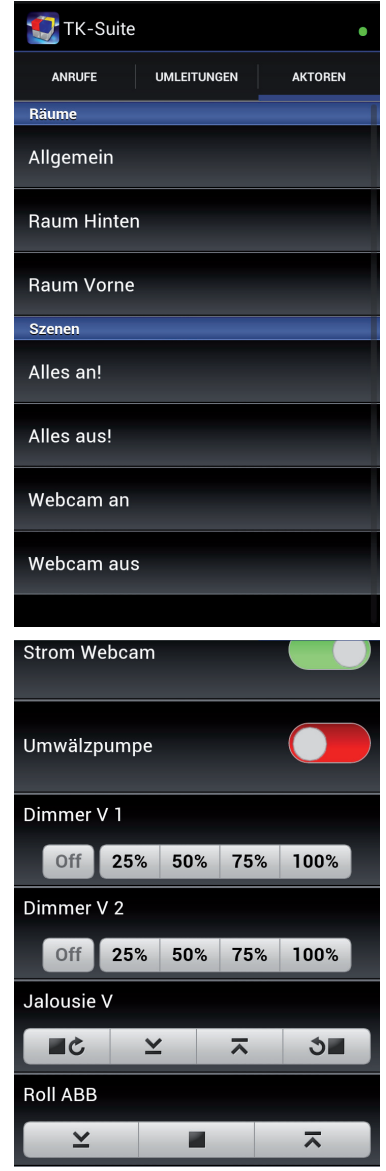

## **Kalender und Kontakte**

Mittels der in Android integrierten Synchronisationsmechanismen werden die Einträge aus der TK-Suite Kontaktdatenbank und dem TK-Suite Kalender in die entsprechenden Applikationen Ihres Android Gerätes übertragen.

Bitte kontrollieren Sie, dass unter den Android Einstellungen "Konten" für das TK-Suite Konto die Synchronisierung der Kontakt- und Kalenderdaten aktiviert ist!

In Abhängigkeit vom Android Gerät werden die Einträge aus TK-Suite entsprechend markiert.

### **Hinweis:**

Kontakte können im Android Gerät gelesen, editiert und erstellt werden. Bei Neuerstellung eines Kontaktes müssen Sie das TK-Suite Konto auswählen um die Synchronisation zwischen Android Gerät und TK-Suite Server zu ermöglichen.

Kalendereinträge können nur gelesen werden.

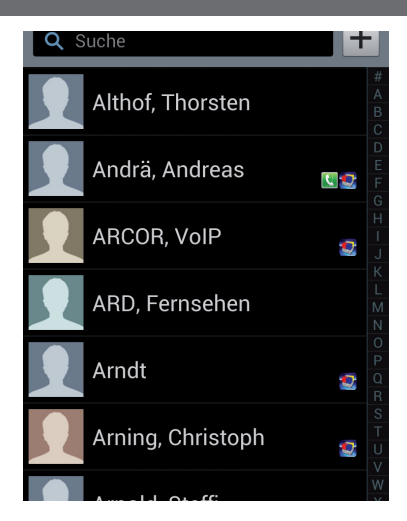

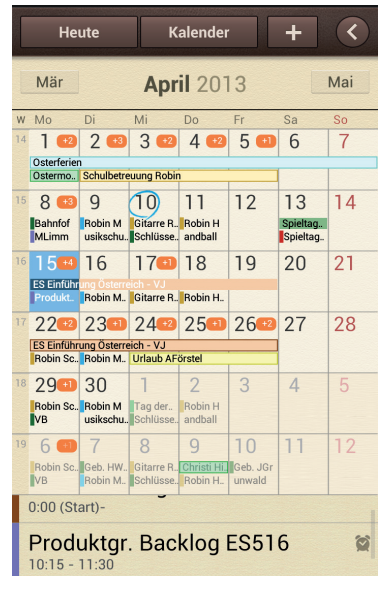

Änderung und Irrtum vorbehalten. AGFEO GmbH & Co. KG Gaswerkstr. 8 D-33647 Bielefeld Internet: http://www.agfeo.de